DIY 農業マニュアル(ハウス温度、停電監視システム)

ハードウエア

1)マイコンボードまわり

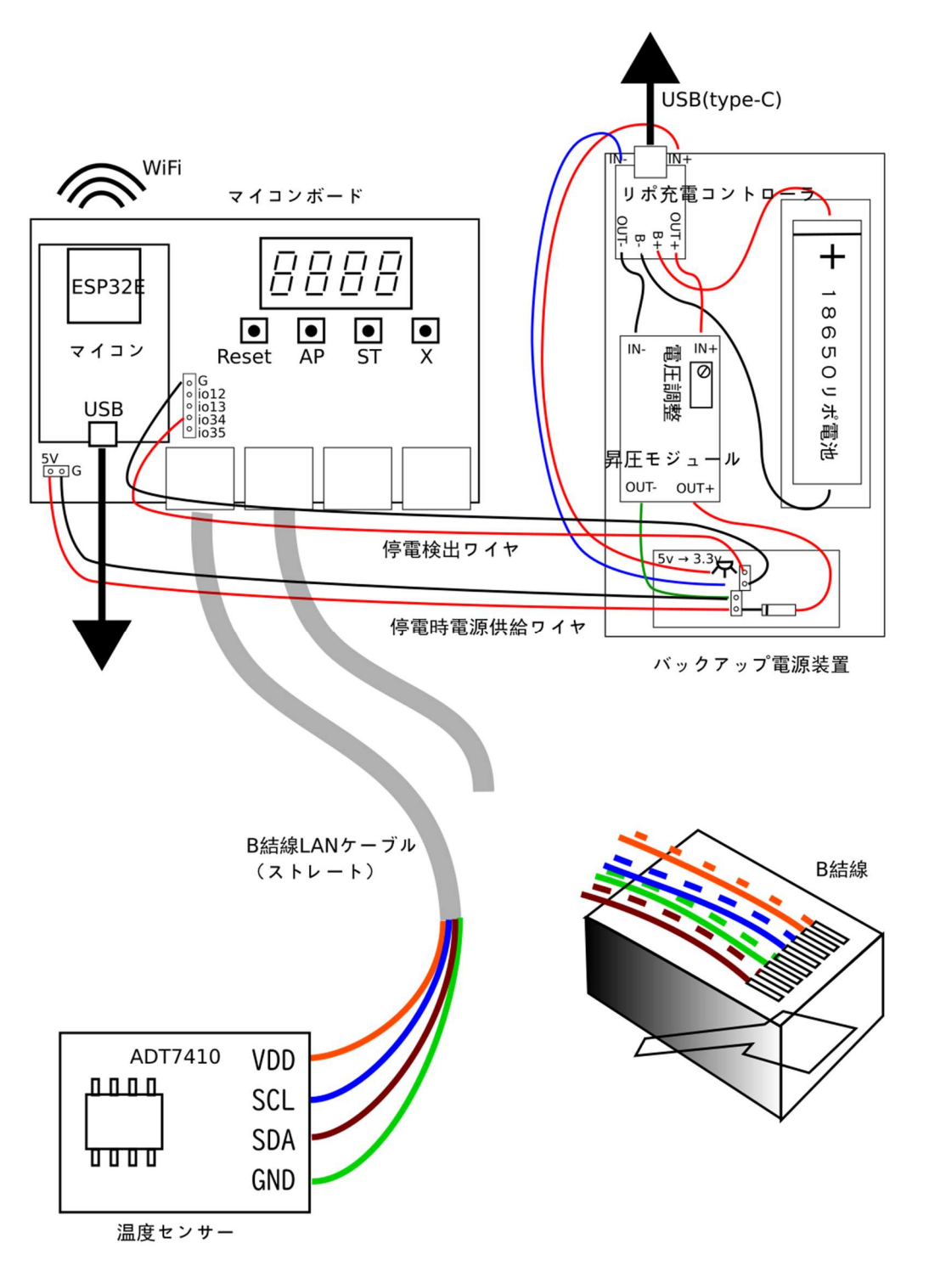

・LAN ケーブルは、B 結線ストレートを使ってください(市販品のほとんどは B 結線です)。

・マイコンは、電源供給されていない状態で停電検出ワイヤ(3.3V)だけが接続されていると壊れますので、 停電検出ワイヤ及び停電時電源供給ワイヤ並びに USB ケーブルの抜き差しはできるだけ控えてください。 ・電池、ワイヤは極性があります。<mark>極性を間違えると壊れます。</mark>

・バックアップ電源が機能するかどうか、定期的に確認してください。USB ケーブルを刺したまま、AC アダ プターごとコンセントから抜く。或いは、ブレーカーを落とすなどして停電状態を作り、バックアップ電源が 機能するか否かテストします。

・18650リポ電池は、経年劣化するので、必要に応じ交換してください(極性注意)。保護回路内蔵のもの と、そうでないものが市販されています。どちらでも使用可能でが、一応、モノタロウで購入した保護回路内 蔵のものを付けています。

・温度センサー (ADT7410) は、秋月電子で入手可能です。なお、照度センサー (TSL2572)、温度/湿度 (SHT3x)、(Chirp)、温度/湿度/気圧(BME280)は、接続すれば(自動認識)、そのまま動作するはずで す。

#### 2)発呼装置

(詳細省略)

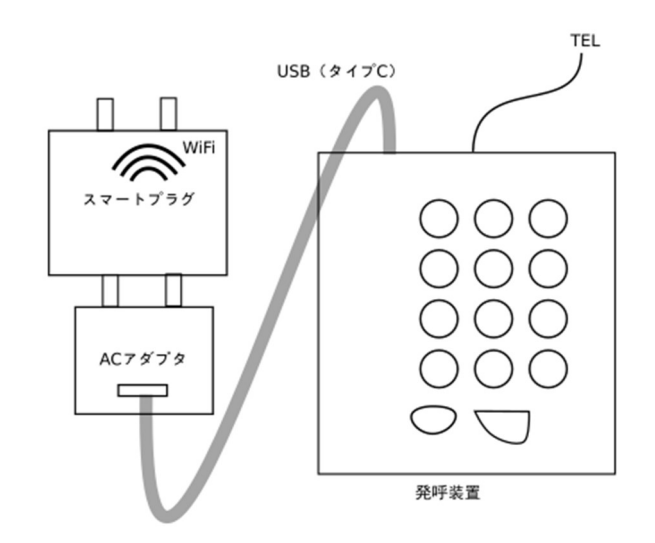

ソフトウエア

1)WiFi の設定

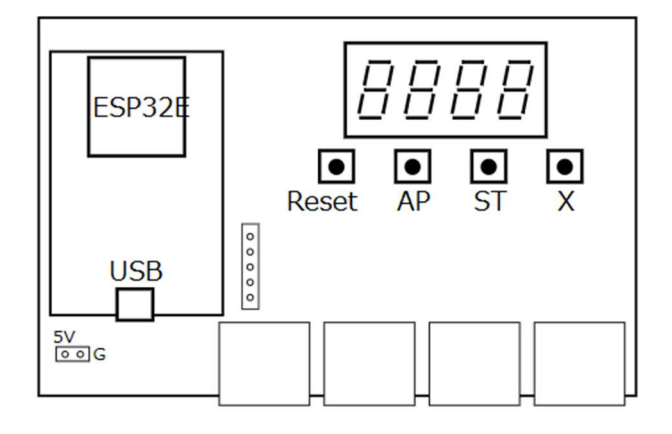

#### 「AP」モードにします。

WiFi ルーターを新たに設置した場合や(交換した場合)、などは、マイコンボードを(再)設定する必要 あります。マイコンボードを「AP」モード(AP ボタンを押しながらリセットボタン)にして、スマホブラウ ザから 192.168.4.1 にアクセスする → メニューが表示されます。

#### 2)クラウド(アンビエント、IFTTT)の設定

・アンビエント

ユーザー登録

 https://ambidata.io にアクセス ⇒ ハンバーガーメニューから「ユーザー登録(無料)」 ⇒ メールア ドレス等入力 ⇒ 受信メール URL をクリック。

チャネルの作成(データの入れもの)

ログイン ⇒ チャンネル一覧 ⇒「チャネルを作る」⇒

チャネル名に「チャネル 62547」(例)が生成 ⇒

右端の「設定」から「設定変更」を選択 ⇒ チャネル名(何でも OK)を入力。

ボードの作成(チャネルの中のデータを、ボードで見せ方をいろいろ変えれます)

チャネル名をクリック ⇒ をクリック ⇒

 「チャートの作成中」の窓が出現 ⇒ 「チャネル/データ設定」 ⇒ チャートの種類:(折れ線グラフ、リストなど)を選択 日付指定:チェックを入れる

さらに をクリックし、繰り返し、チャートをいくつか作成します。

ボードの公開(必要に応じ、誰でも見れるようにします)

 「ボード一覧」 ⇒ ボード名「チャネル 62547 のボード」(例) の右端の「アイコン」で「設定変更」を選択 ⇒ 公開ボード? にチェックを入れる。 ⇒ 最後、「ボード属性を設定する」をクリック https://ambidata.io/bd/board.html?id=57389 (57389 はボード ID) ボード ID を知っていれば誰でもアクセス可能。

データのダウンロード(CSV 形式で取得し、エクセルなどで分析します)

ログイン ⇒ チャンネル一覧 ⇒「ダウンロード」

(2月より、蓄積期間が4か月間に短縮されています、定期的なダウンロードをお勧めします)

#### ・IFTTT(イフト)

 ブラウザで、https://ifttt.com にアクセス(ユーザー登録は省略) (※スマホアプリ「IFTTT」(黒丸に白抜き文字)から設定する方が分かりやすいようです)

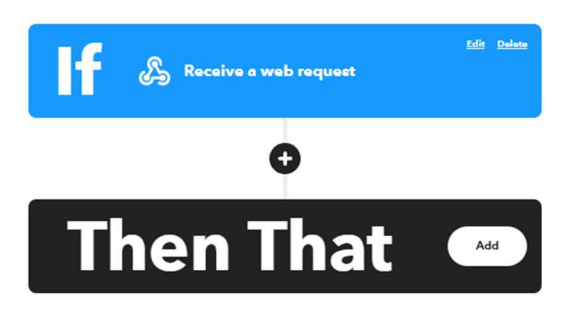

ール、SMS、ツイッターなど)

「If」は、Webhooks を使います(「Webhooks」を選択したあ と、「Receive a web request」をクリック)。 Event Name は、Emergency とします。

「Then That」は、LINE を選択します。 なお、この部分の選択を変えることで色んなことができます(メ

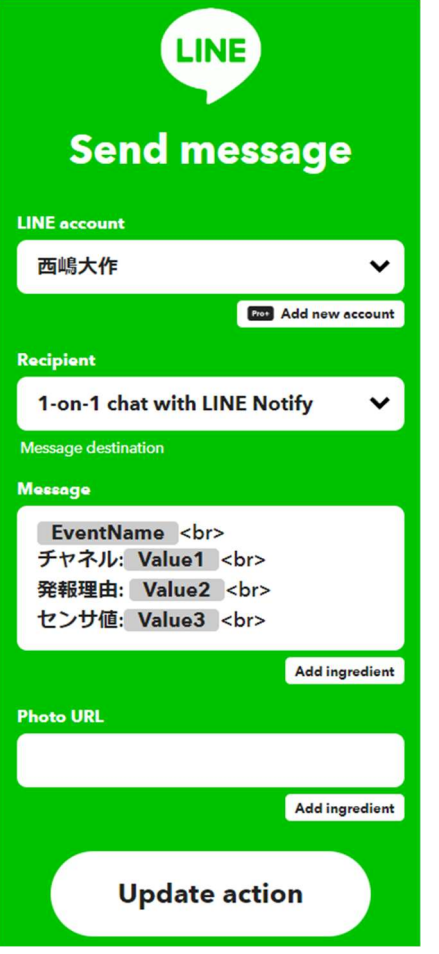

左のように編集してください。 最後、「Update action」を忘れずにクリックしてください。

key の表示方法

作成したアプレット (My Applets をクリックすると一覧表示)をクリックし、

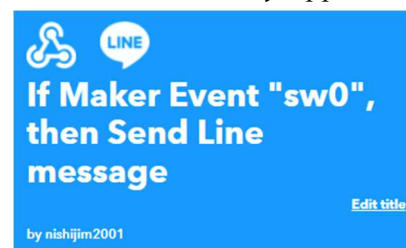

上の画像の■<del>●●</del><br>※ 部分をクリック ⇒

「Documentation」をクリック ⇒

- ↓ Your key is xxxxxxxxxxx-xxxxxxxxxxxxxxxxxxxxxxx のように表示されます。
- 3)マイコンの設定

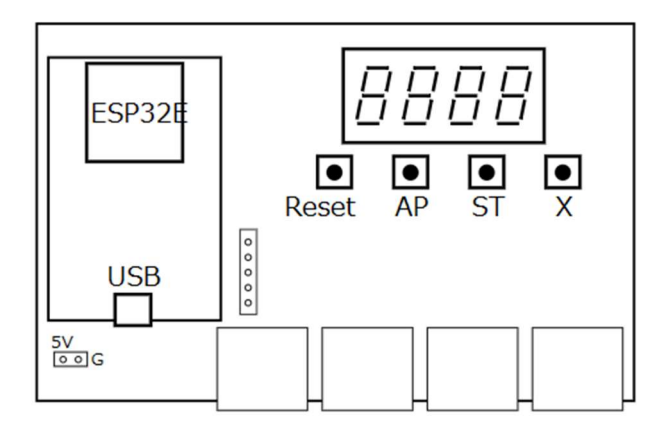

### 「ST」モードにします。

 マイコンボードにセンサーを繋いだ状態で、「ST」モード(ST ボタンを押しながらリセットボタン)にし て、表示されている 192.168.xx.xx (xx.xx は、x.xx だったり、xxx.x だったり色々) にスマホブラウザからアク セスすると → メニューが表示されます。

### アンビエントの利用情報を入力する

チャネル ID、リードキー、ライトキーを入力します。

アンビエントへのデータ送信間隔を設定す

5分~30分、60分が選択できます。

# 設定を見る

アンビエントの設定と、センサー情報を表示します。

(例)

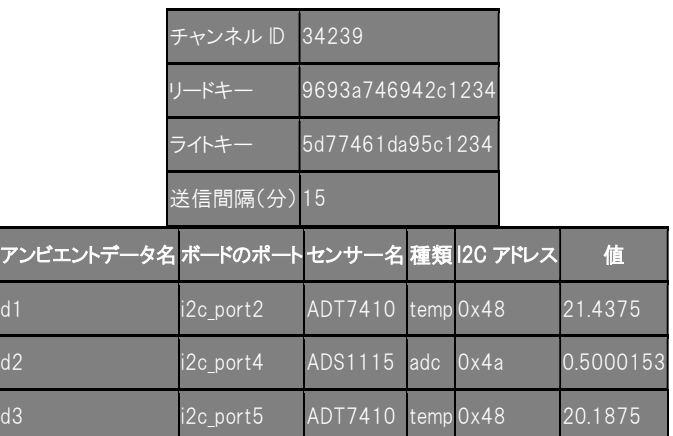

# アンビエントに送信してみる

アンビエントの設定が正しければ以下のようになります。不具合の場合は、特にライトキーを確認ください。 (例)

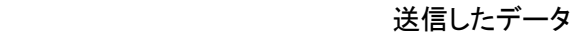

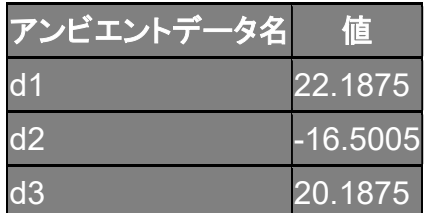

送信成功しました。

# アンビエントから最新データを取得

アンビエントの設定が正しければ以下のようになります。不具合の場合は、特にリードキーを確認ください。 (例)

#### アンビエントに送信された最新データ

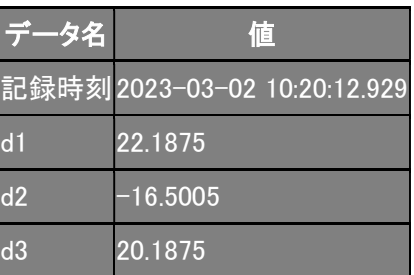

# IFTTT の key を入力する

IFTTT の key をマイコンに記憶させます。key は IFTTT の Web サイトにログインして知ることができます (上記)。

# IFTTT に送信してみる

IFTTT の設定が正しければ、「Emergency」()

(例)LINE Notify(LINE 通知に設定している場合)に以下が来ます。

IFTTT: Emergency チャネル:Test 発報理由: Test センサ値:Test

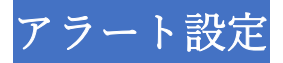

センサーをつないだ状態で行います。

(例)最小値と最大値を入力します。アラート不要の場合は入力しないで(空白のまま)ください。

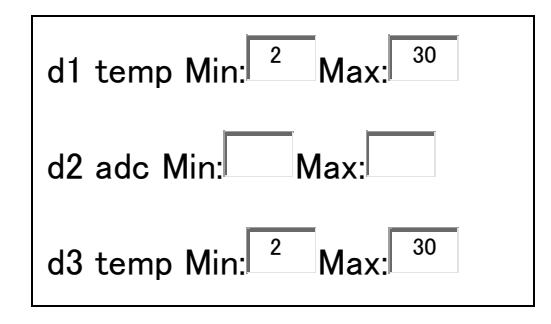

割込み設定

停電検出など即座に処理するための設定です。設定変更しないでください。

(例)

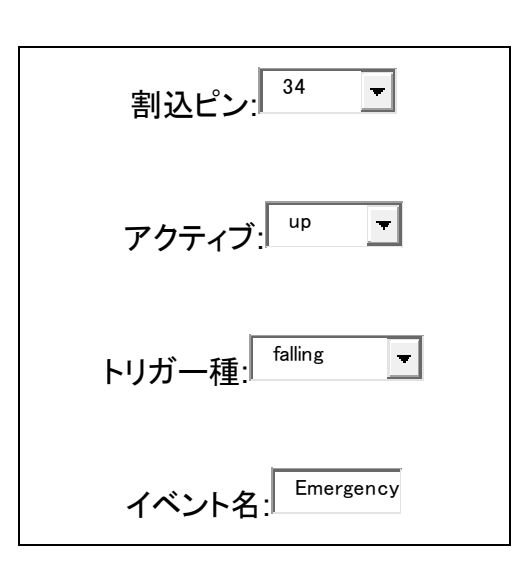

電源設定

ディープスリープ(節電)する場合の設定をします。変更しないでください。

4)マイコンの表示

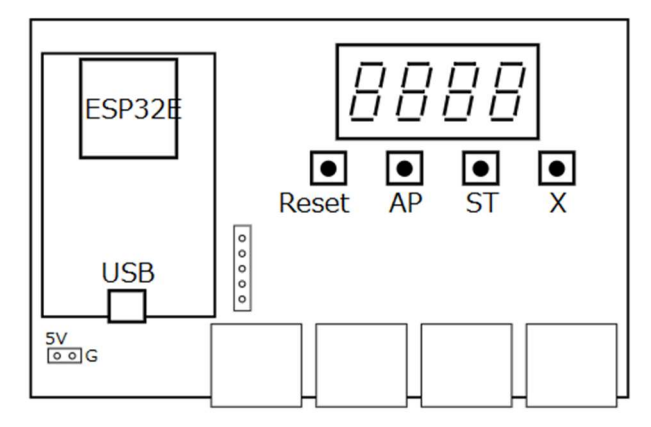

 正常に稼働しているとき、マイコンボードの4桁LEDは、以下のような表示が流れているハズです。 (例)

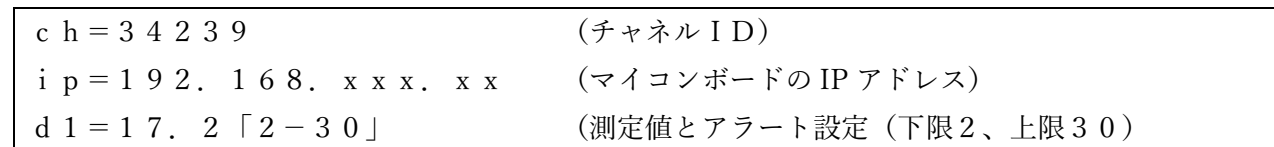

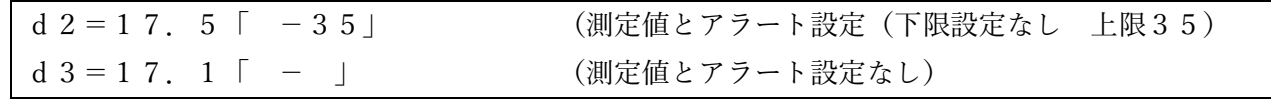

表示が点滅している、または止まっている場合はトラブル発生しています。リセットボタン (Reset) を押し てみてください。それでも回復しない場合は、WiFiルーターをリセットしてみてください。

以上